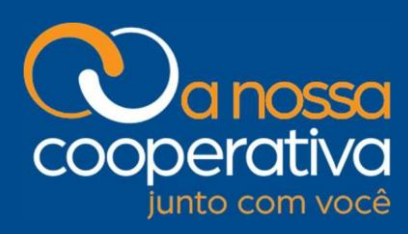

## MANUAL DE ACESSO AO SISTEMA PARA Solicitações e Consultas de Benefícios

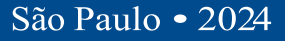

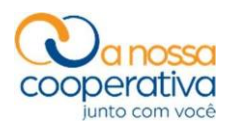

# SUMÁRIO

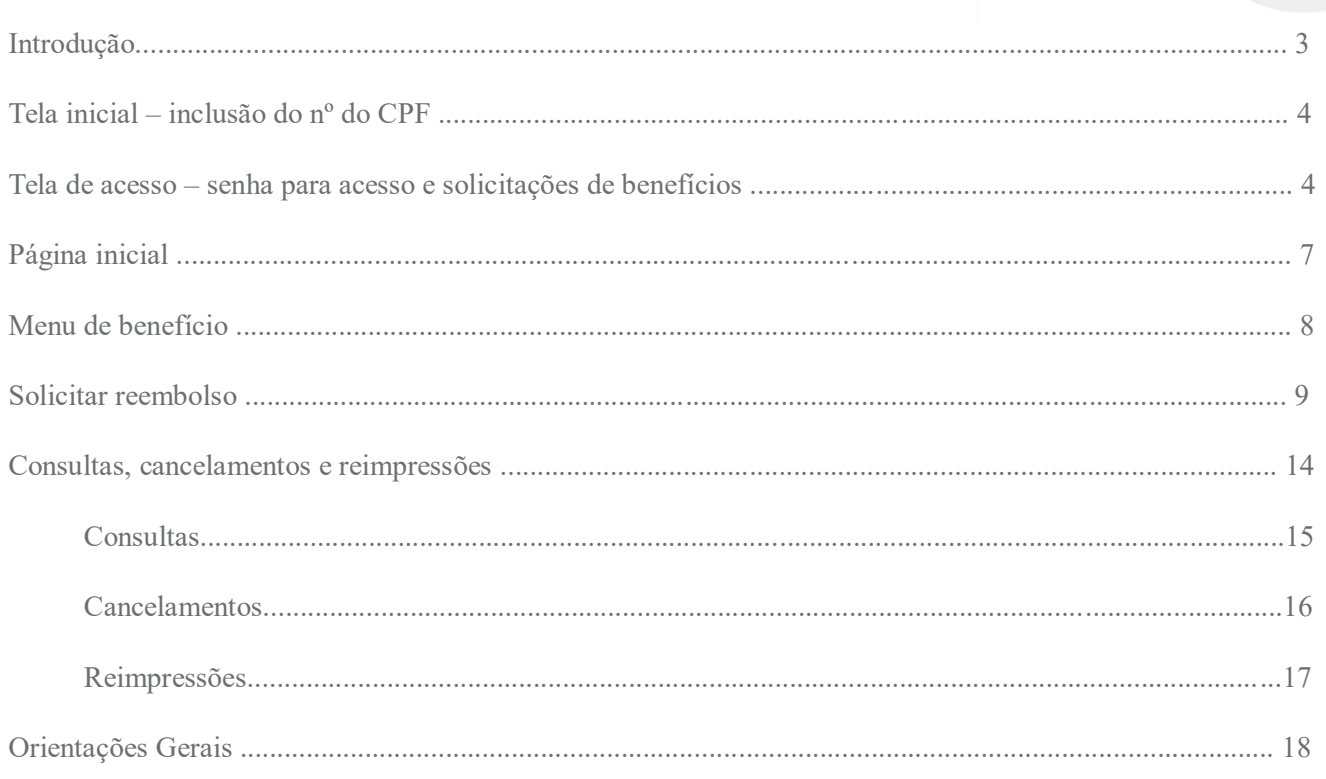

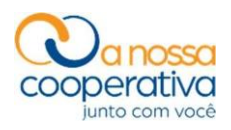

## Introdução

#### Sistema para solicitações e consultas de benefícios

Bem-vindo a ferramenta de benefícios do sistema.

Através dela os Cooperados poderão efetuar consultas e solicitações de Benefícios em suas diversas modalidades, além de acompanhar o "status" das solicitações e observações efetuadas pela Cooperativa.

Acesse a "Área do Cooperado" no site e confira.

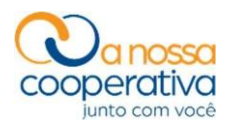

## Tela inicial – inclusão do nº do CPF

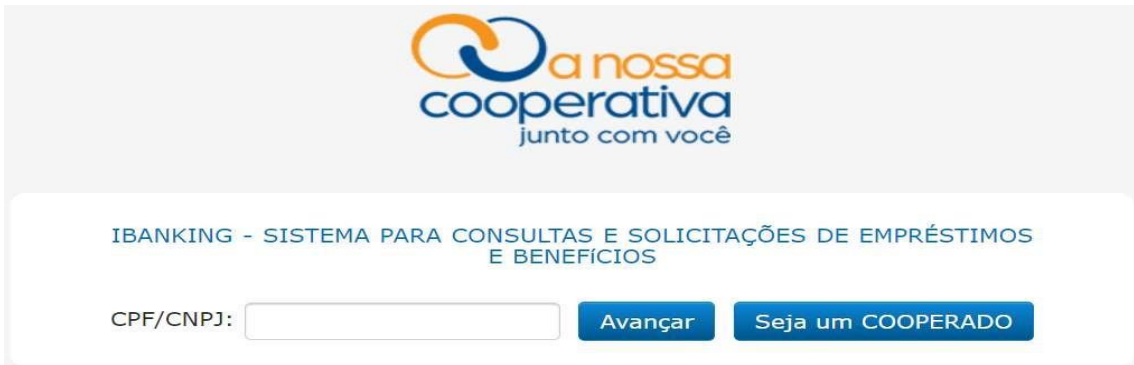

O Cooperado deverá acessar digitando o nº do CPF e clicar em **Avançar.**

## Tela de acesso – senha para acesso e solicitações de benefícios

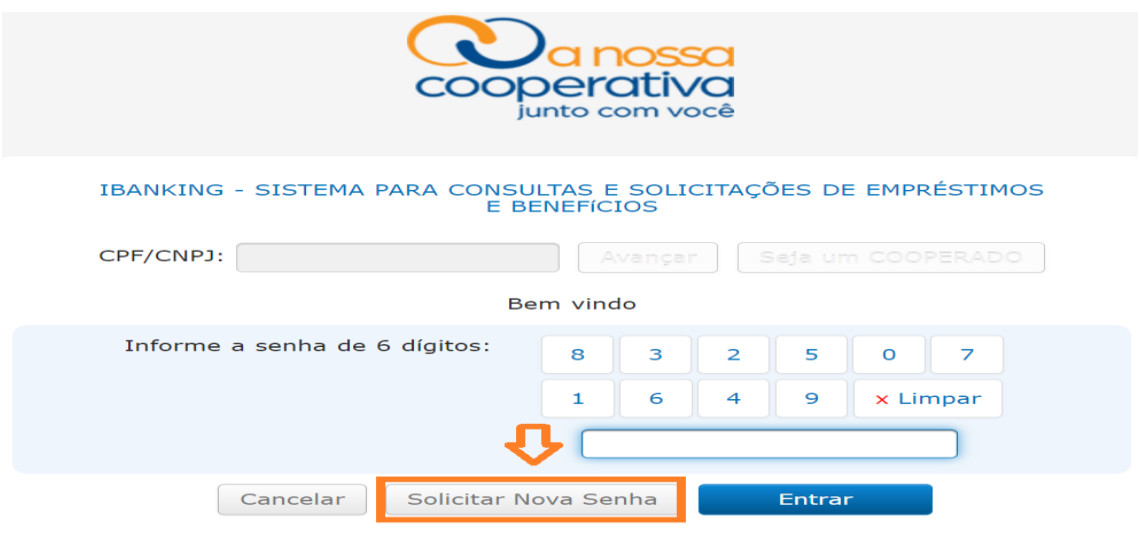

Caso não lembre ou não possua a senha de acesso, clique em "Solicitar Nova Senha". Caso possua uma senha, vá para a página 7 "Página Inicial".

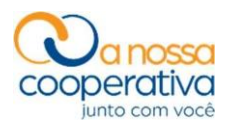

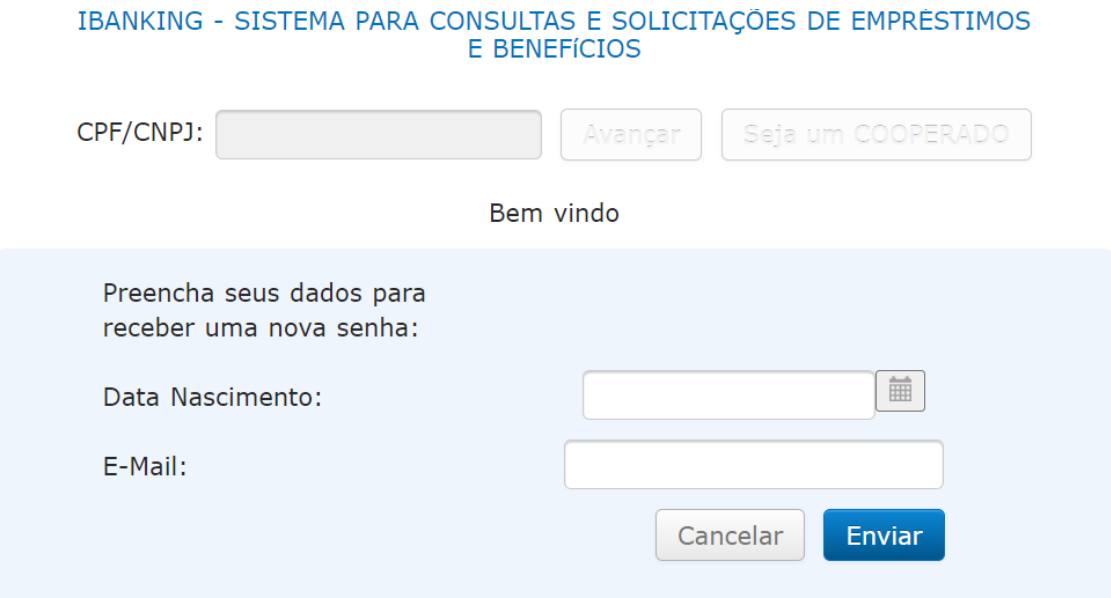

#### Preencha os 2 campos:

- Data de Nascimento
- E-Mail (Corporativo)

Ex.: seunome@sescsp.org.br, seunome@sp.senac.br ou seunome@fecomercio.com.br

Clicar em **Enviar.** O sistema encaminhará para o e-mail corporativo uma senha temporária de 6 dígitos que será utilizada para gerar a senha pessoal definitiva, conforme demonstra a tela a seguir.

Caso não possua um e-mail corporativo o Cooperado deverá entrar em contato com a Cooperativa e informar um e-mail pessoal para cadastro e recebimento da Senha.

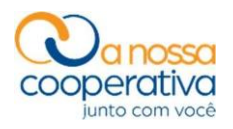

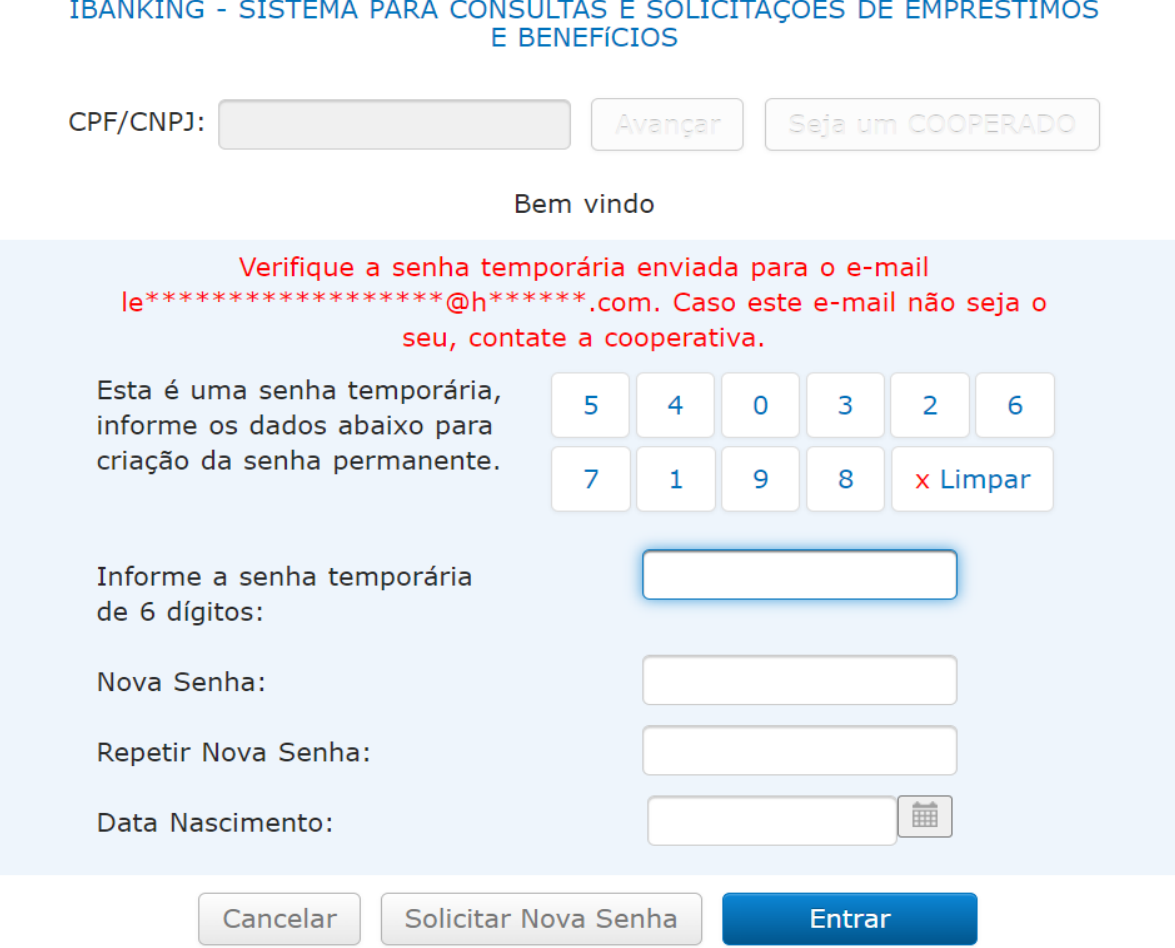

Informe a senha temporária de 6 dígitos encaminhada para o seu e-mail corporativo.

- Insira a Nova Senha e depois Repita a Nova Senha.
- Digite a sua Data de Nascimento.
- Por fim, clique em **Entrar.**
- Pronto! Sua senha definitiva foi gerada.

#### ATENÇÃO: Guarde a Senha cadastrada em local seguro.

A Senha é de uso pessoal e intransferível e, caso esqueça, é só repetir o processo e cadastrar uma nova senha.

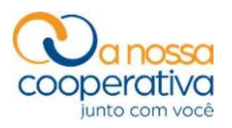

## Página inicial

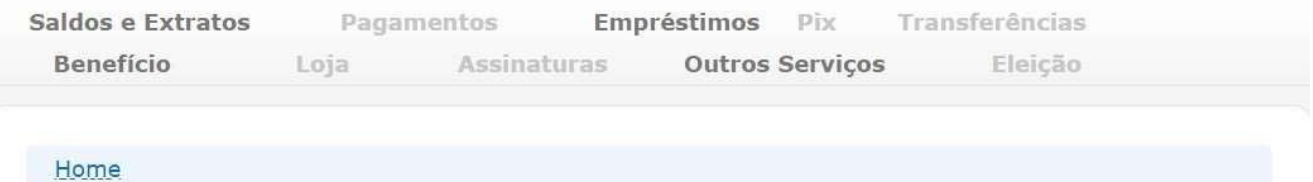

### Página Inicial

#### Serviços mais acessados

- » Benefício :: Solicitar Reembolso
- » Saldos e Extratos :: Empréstimos
- » Saldos e Extratos :: Capital Social
- » Empréstimos :: Contratos Ativos
- » Saldos e Extratos :: Crédito de Associado

Nesta página, os cooperados poderão visualizar os Serviços mais acessados e também as seguintes opções de acesso**: Saldos e Extratos, Empréstimos, Benefício** e **Outros Serviços.** 

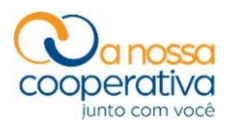

## Menu de benefício

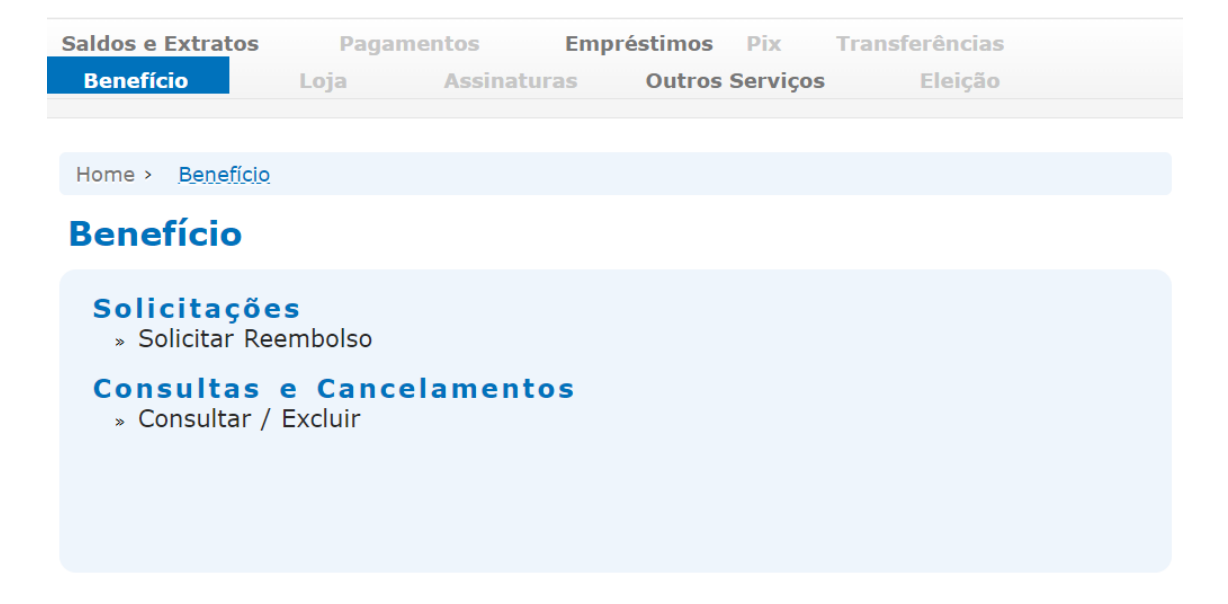

Na opção Benefício você poderá efetuar a solicitação de acordo com a modalidade escolhida, utilizando as opções no item "Solicitações".

Clique na opção **Solicitar Reembolso**.

#### **Solicitar Reembolso**

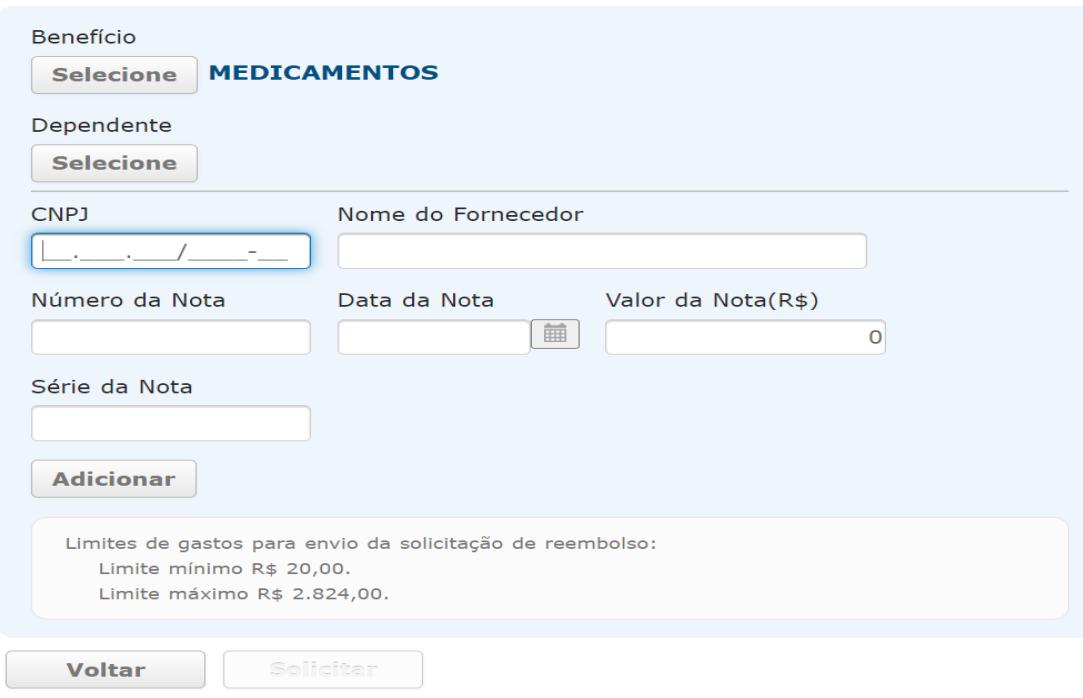

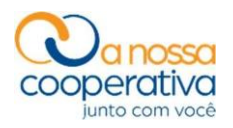

## Solicitar Reembolso

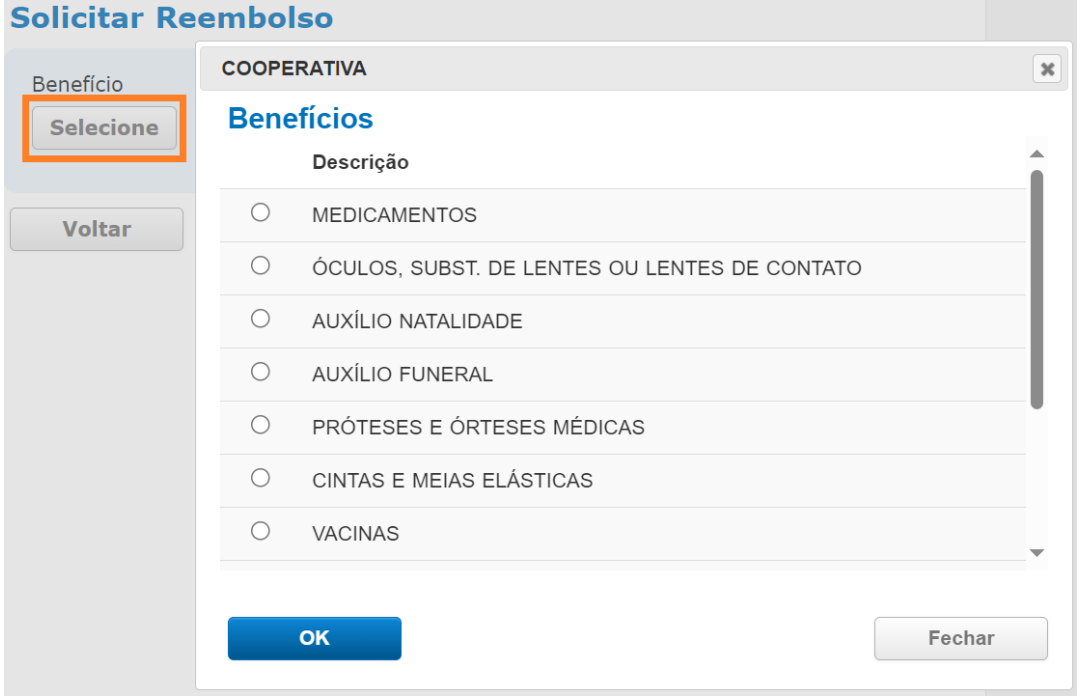

Nesta tela você irá selecionar a modalidade do benefício. Para isso deverá clicar em **Benefício > Solicitar Reembolso > Selecione.**

Marque a modalidade do benefício e clique em **OK.**

#### Obs.: Apenas uma modalidade de benefício deve ser marcada por solicitação.

Caso queira efetuar a solicitação de mais de uma modalidade de benefício, você deverá fazêlo separadamente. Portanto, na hora de efetuar suas compras, sugerimos que o estabelecimento comercial emita a nota/cupom fiscal separado, pois não é permitido cadastrar o documento mais de uma vez.

Exemplo: Você efetuou a compra de medicamentos e de um aparelho para inalação.

**Solicite ao caixa que cobre separadamente os medicamentos e o aparelho de inalação, para que se possa gerar duas notas/cupons fiscais, uma para cada tipo de solicitação.**

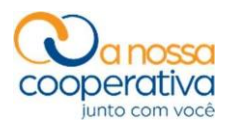

#### **Solicitar Reembolso**

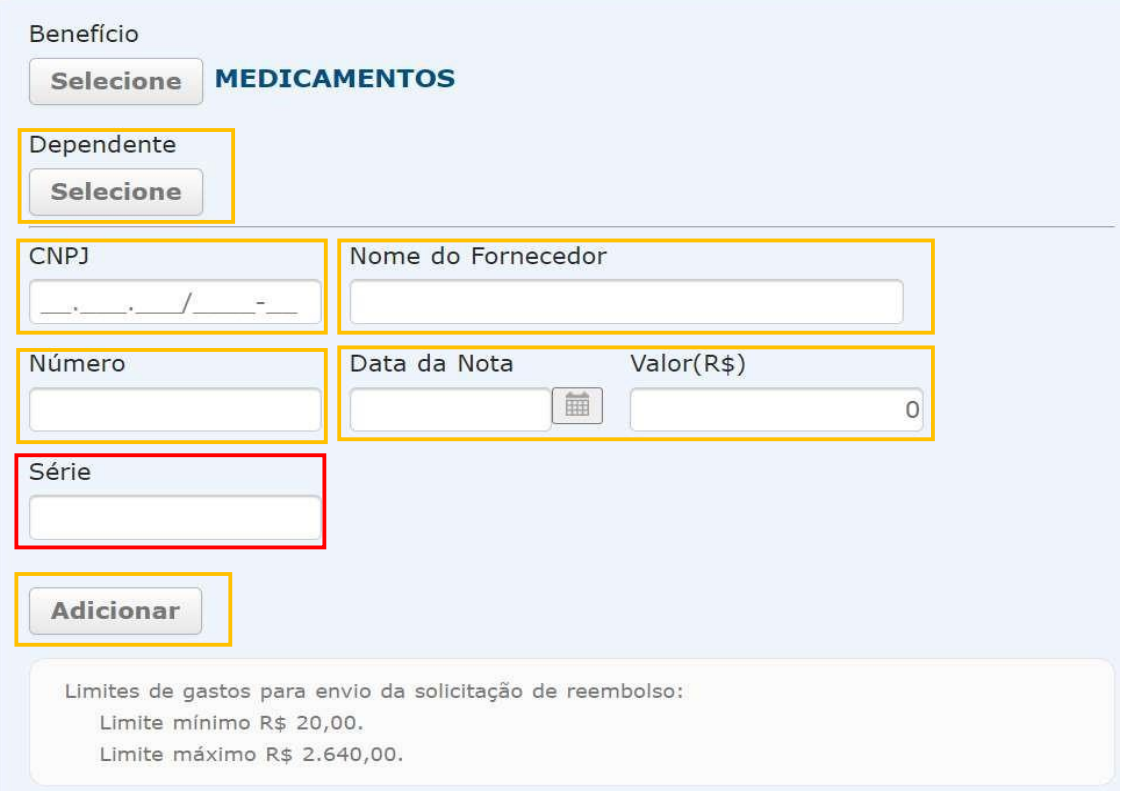

Caso a solicitação de reembolso seja para o Dependente, deve-se clicar em **Dependente > Selecione e clique no nome do dependente.**

Preencha todos os campos em laranja como demonstrado na imagem

acima.

Não preencher o campo **Série** em vermelho.

Preenchido todos os campos, clique no botão **Adicionar.**

Obs.: Não é necessário encaminhar o comprovante do dependente. Caso você não encontre o nome do dependente para selecionar, entre em contato com a Cooperativa através do endereço de e-mail cadastro.cooperativa@sescsp.org.br.

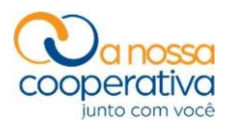

#### **Solicitar Reembolso**

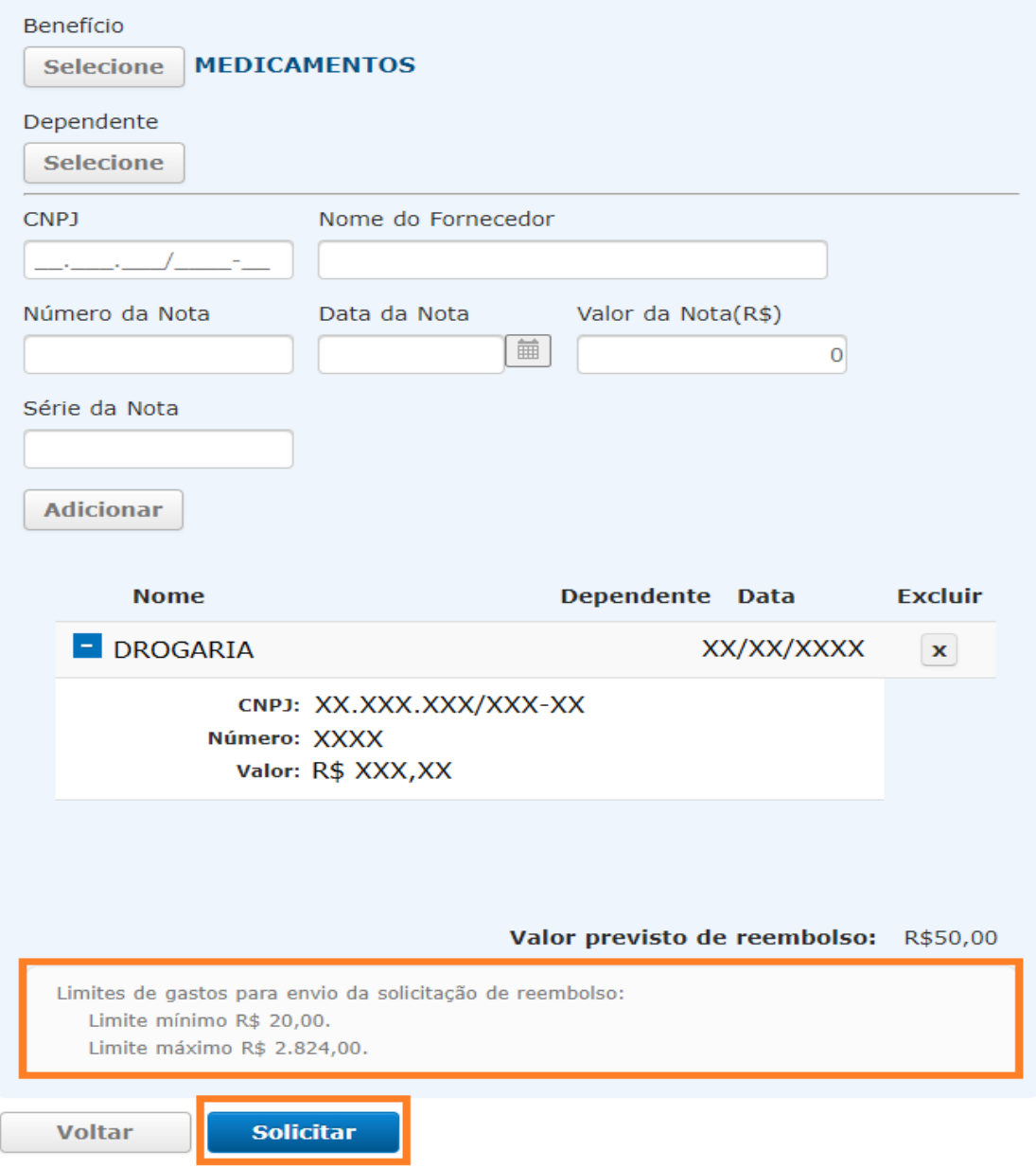

Caso o valor da nota/cupom fiscal tenha atingido o valor mínimo para reembolso de R\$ 10,00, o sistema irá ativar a opção **Solicitar**.

Caso o valor da nota/cupom fiscal não tenha atingido o valor mínimo para reembolso, o sistema não irá habilitar a opção **Solicitar** e outros cupons/notas devem ser incluídos até que atinja o valor mínimo para reembolso.

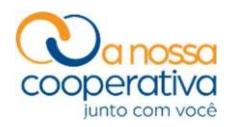

#### **Confirmar Solicitação**

Após conferir todas as informações da Solicitação, digite sua contrassenha de segurança e clique em Confirmar.

Benefício: 1 - MEDICAMENTOS

Dados da Solicitação

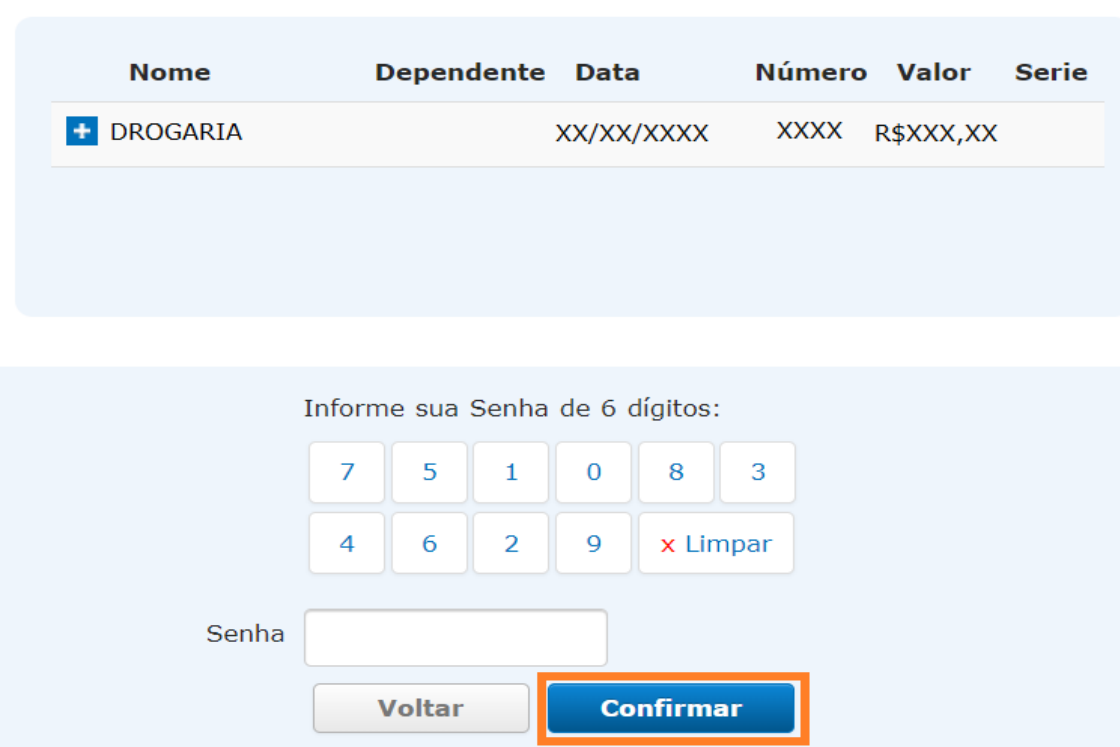

Ao clicar na opção **Solicitar**, aparecerá o teclado numérico virtual para a digitação da senha. Após digitar, clique em **Confirmar**.

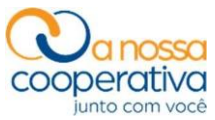

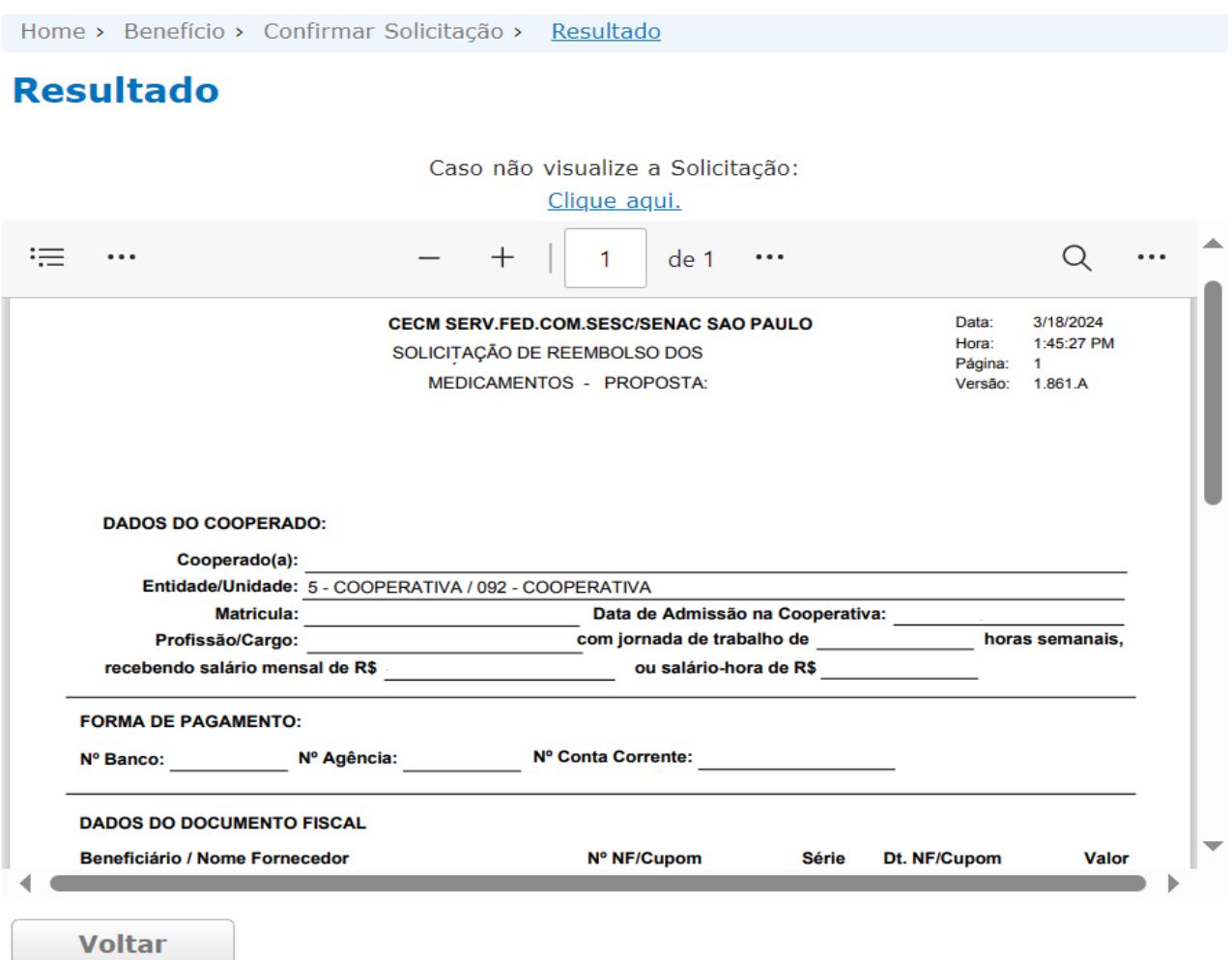

Neste momento o sistema disponibiliza a Solicitação para impressão.

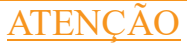

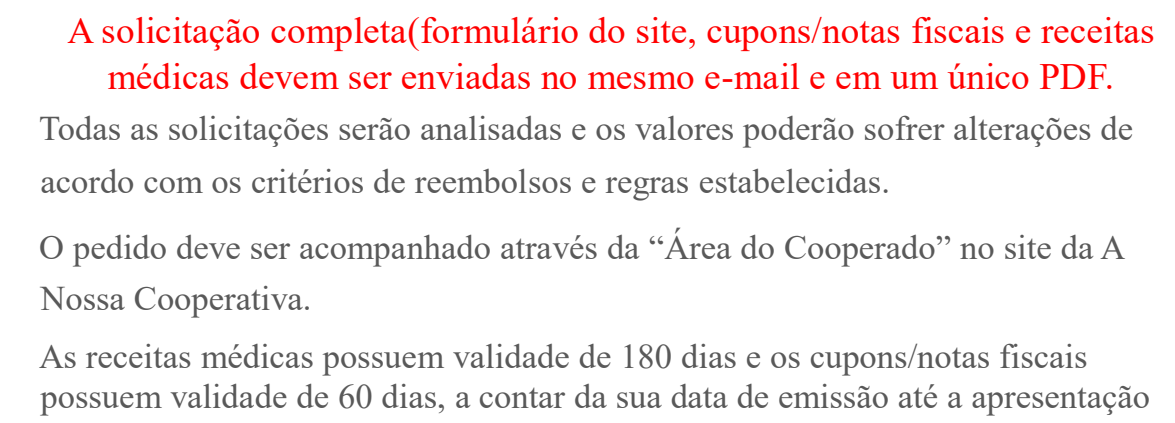

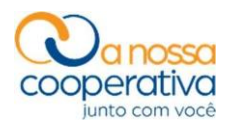

## Consultas, cancelamentos e reimpressão

Para consultar a sua solicitação, efetuar o cancelamento ou a reimpressão do formulário, basta clicar na opção **Consultas e Cancelamentos > Consultar/Excluir.**

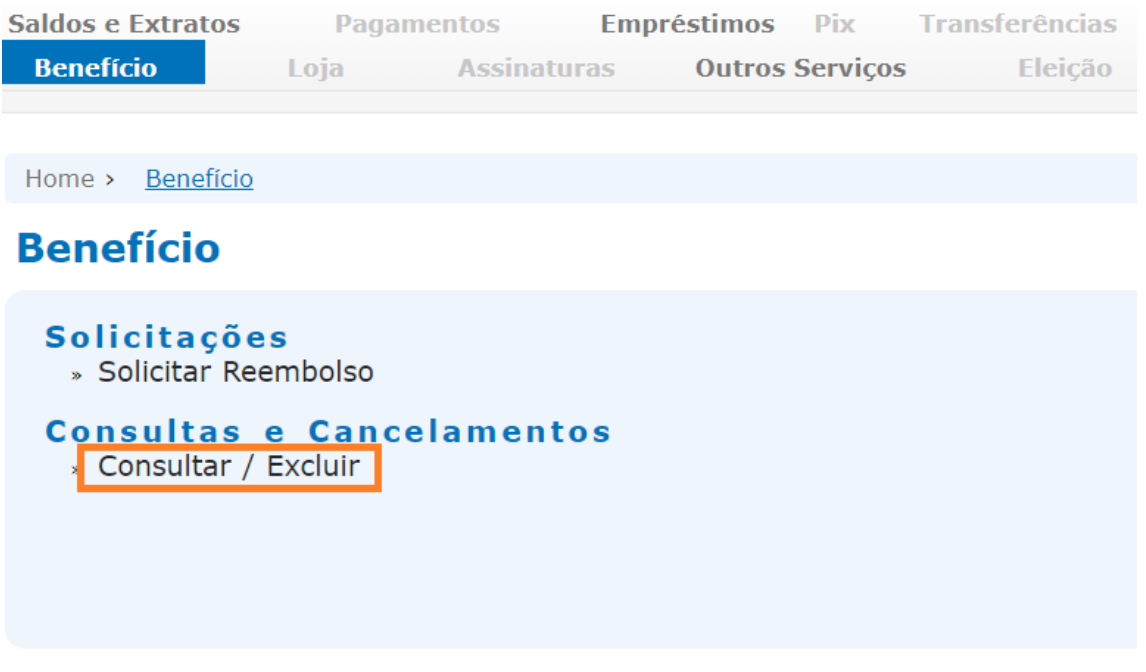

Em seguida preencha a data da solicitação.

## **Consultar / Excluir**

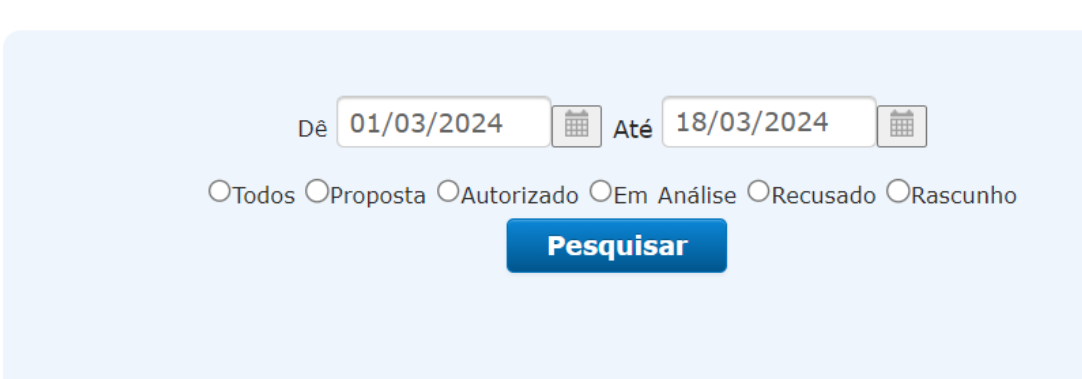

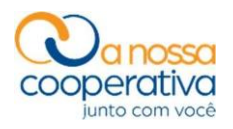

#### **Consultas**

Escolha a Solicitação e clique no símbolo (+).

O sistema irá mostrar todos os itens incluídos na sua solicitação e informações dos cupons/notas fiscais conforme demonstra a imagem abaixo.

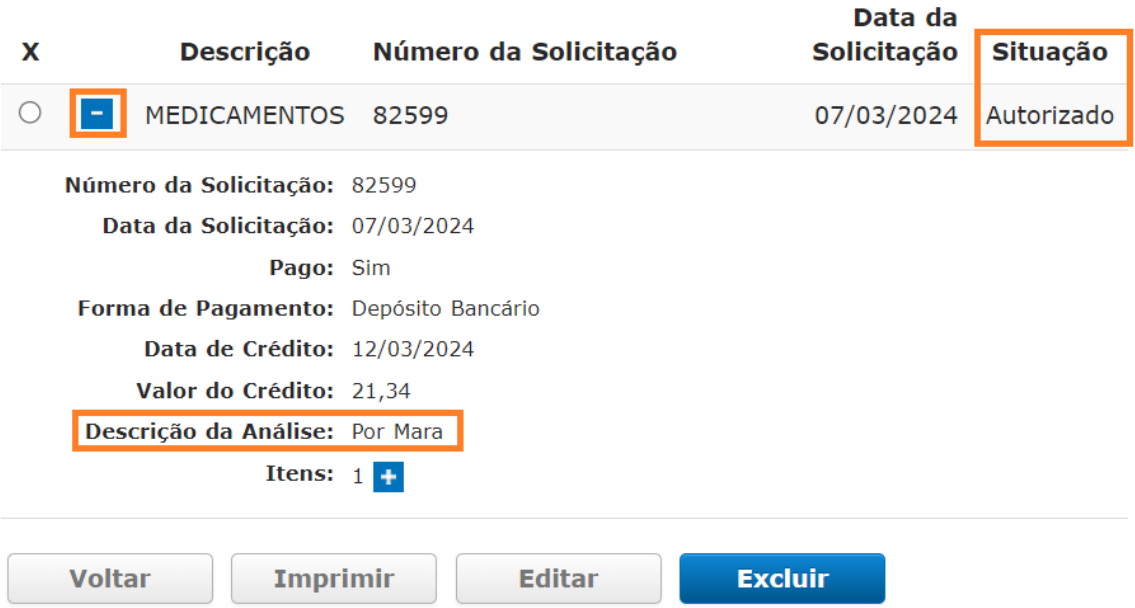

Você pode acompanhar a **Situação** da solicitação conforme abaixo:

PROPOSTA = em análise na cooperativa.

AUTORIZADO = foi liberado para pagamento e o crédito ocorrerá em breve.

Outras informações:

- Pago: Sim ou Não.
- Data do Crédito: data do crédito em c/c.
- Valor do Crédito: valor creditado em c/c.
- Descrição da Análise: observações dos analistas da Cooperativa.

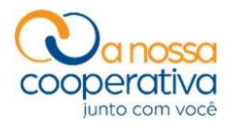

#### Cancelamentos

Marque a solicitação desejada e clique no botão **Excluir**, caso desista dessa solicitação.

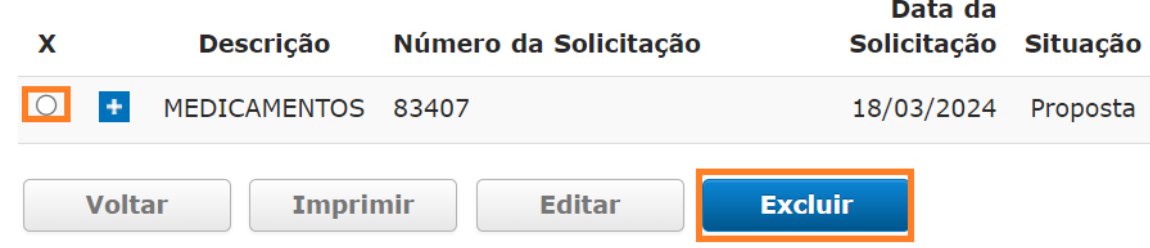

O sistema irá solicitar que seja digitado o motivo do cancelamento no campo **Descrição do Motivo de cancelamento.**

Digite a sua Senha de 6 dígitos no teclado numérico virtual e clique em **Confirmar**.

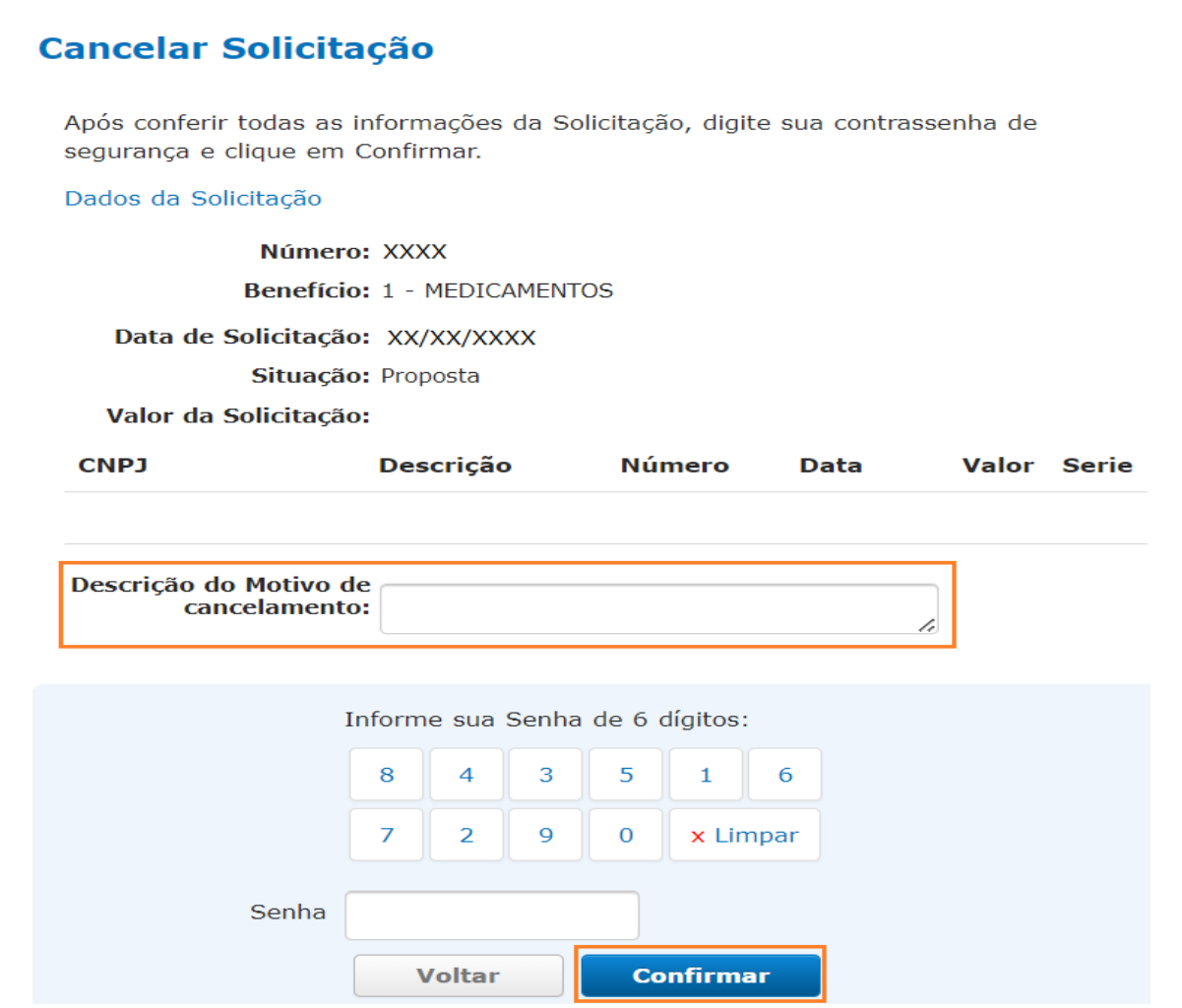

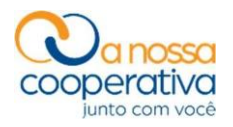

#### **Resultado**

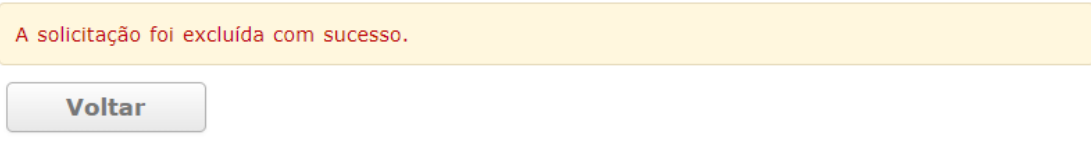

Pronto, sua solicitação foi excluída com sucesso.

#### Reimprimir o formulário

Marque a solicitação desejada e clique no botão **Imprimir**, caso deseje reimprimir o formulário.

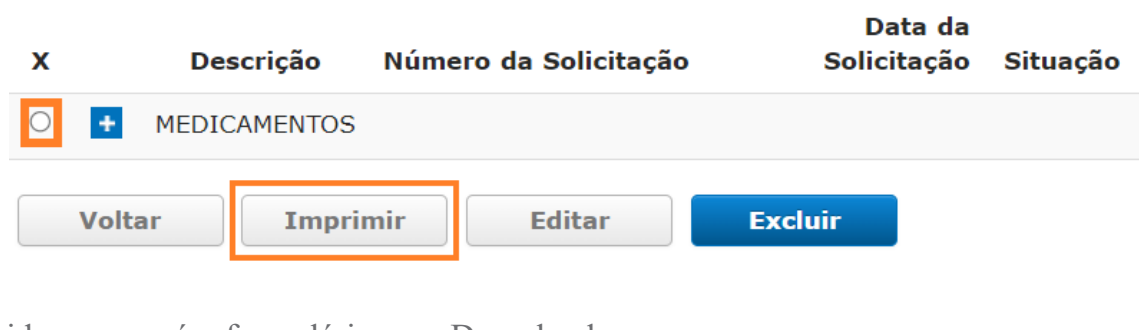

Em seguida aparecerá o formulário para Download.

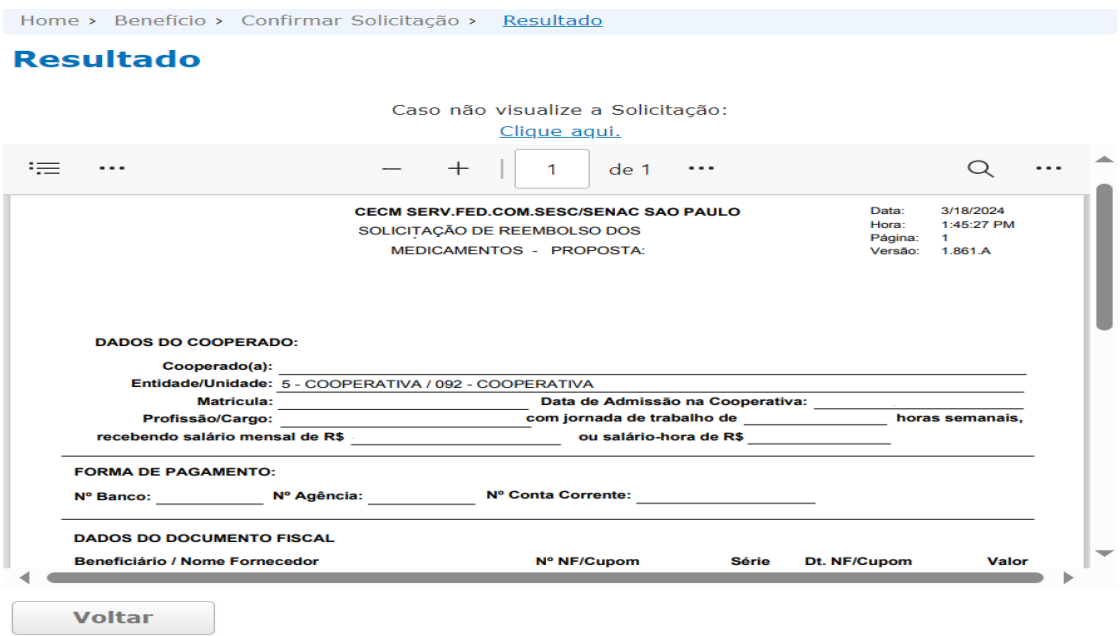

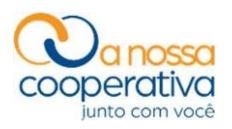

## Orientações gerais

- Todas as modalidades de Benefícios devem ser preenchidas da mesma forma observando os dados do cupom/nota fiscal que deverão ser preenchidos corretamente para evitar a exclusão pela Cooperativa.
- Os itens constantes do cupom/nota fiscal que não fazem parte do programa de benefícios, serão desconsiderados da solicitação.
- Na solicitação do benefício MEDICAMENTOS, poderão ser incluídos pedidos de reembolsos para o associado e seus dependentes.
- Quando a solicitação for apenas para o associado, não deverá ser apontado um dependente.
- Quando houver reembolso para dependentes, marque o dependente correspondente e cadastre o cupom/nota fiscal, assim sucessivamente até inserir todas as notas.
- Você poderá solicitar os reembolsos em até 60 dias a contar da data da compra até a apresentação do documento via e-mail.
- As receitas médicas também possuem uma validade de 180 dias a contar da data da emissão até a apresentação do documento via e-mail.
- Não é necessário encaminhar documento que comprove a dependência.
- Caso não encontre o nome do dependente no sistema, entre em contato com a Cooperativa através do endereço de e-mail cadastro.cooperativa@sescsp.org.br.
- O sistema não aceitará solicitações que não estejam de acordo com as regras estabelecidas.
- Todas as solicitações serão analisadas e os valores poderão sofrer alterações de acordo com os critérios de reembolsos e regras estabelecidas.
- Acompanhe os "status" das solicitações na opção Consultas e Cancelamentos.
- Se houver dúvida no preenchimento, procure o(a) representante da Cooperativa na sua unidade ou entre em contato conosco através do endereço de e-mail reembolso.cooperativa@sescsp.org,br ou através dos telefones: (011) 3329-2855 e (011) 3329-2854.

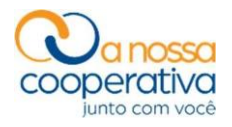

## ATENÇÃO

Benefício: AUXÍLIO NATALIDADE

Caso o dependente não conste no sistema, você deverá encaminhar um e-mail com a cópia da Certidão de Nascimento para: [cadastro.cooperativa@sescsp.org.br](mailto:cadastro.cooperativa@sescsp.org.br)

#### Benefício: AUXÍLIO FUNERAL

Caso o pai ou a mãe do(a) cooperado(a) não conste no sistema, você deverá encaminhar um e-mail com a certidão de óbito e um documento em seu nome como comprovante de parentesco para: [cadastro.cooperativa@sescsp.org.br](mailto:cadastro.cooperativa@sescsp.org.br)

O envio é necessário para que a Cooperativa efetue o cadastro do dependente e habilite no sistema a opção de solicitação do Auxílio Natalidade/Funeral.

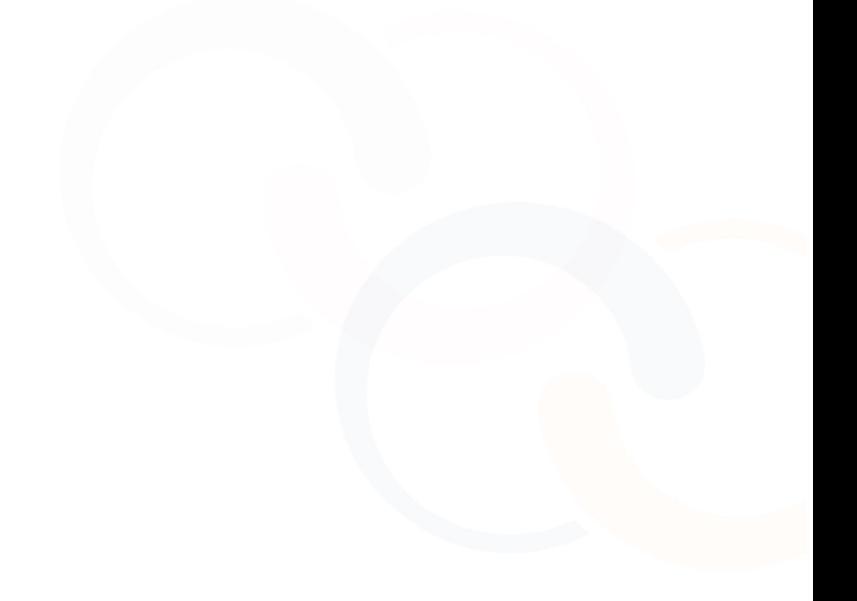

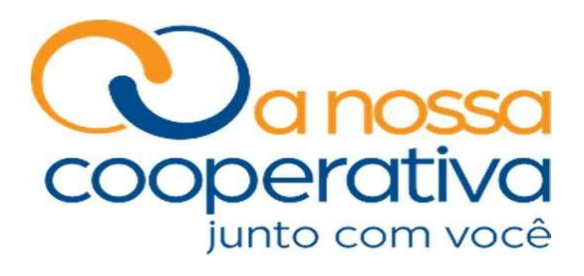

Rua Florêncio de Abreu, 305 • 4º andar Centro • São Paulo/SP

cooperativa@sescsp.org.br www.anossacooperativa.com.br